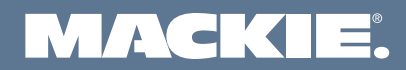

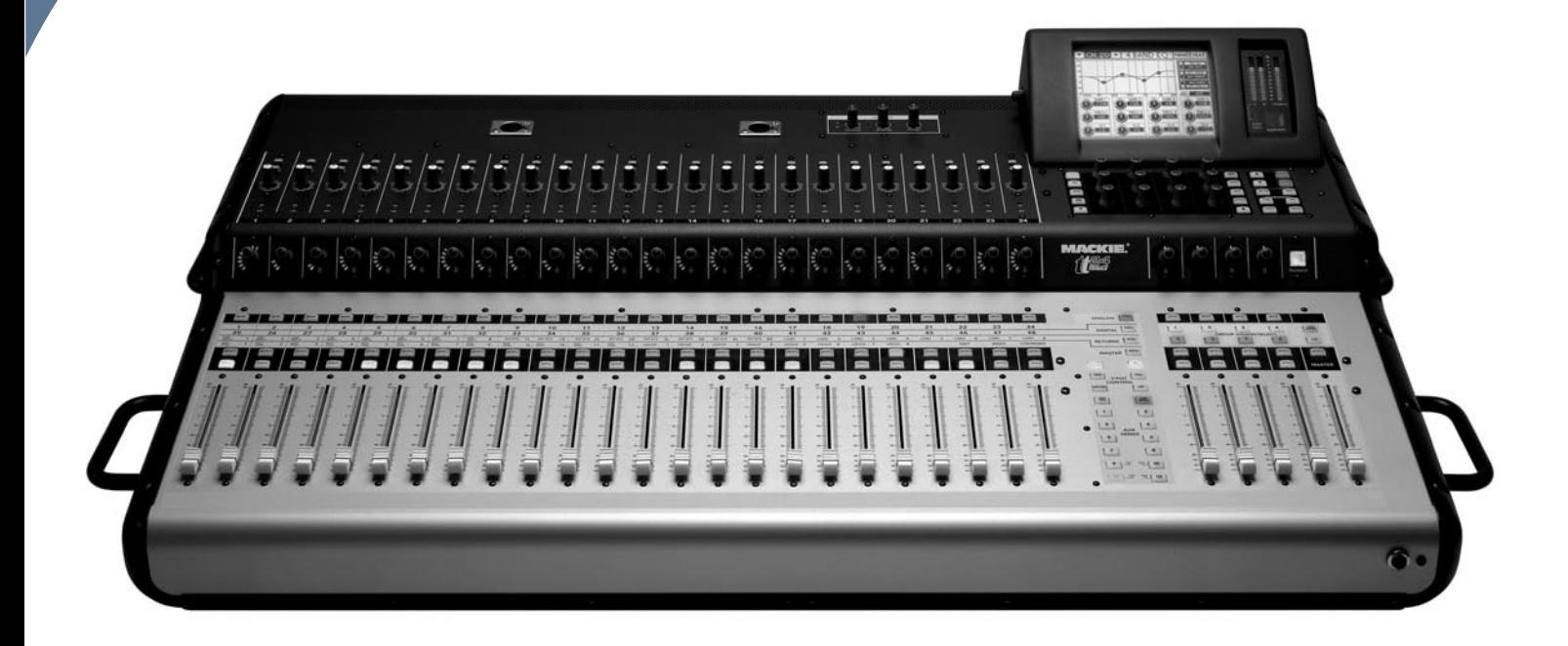

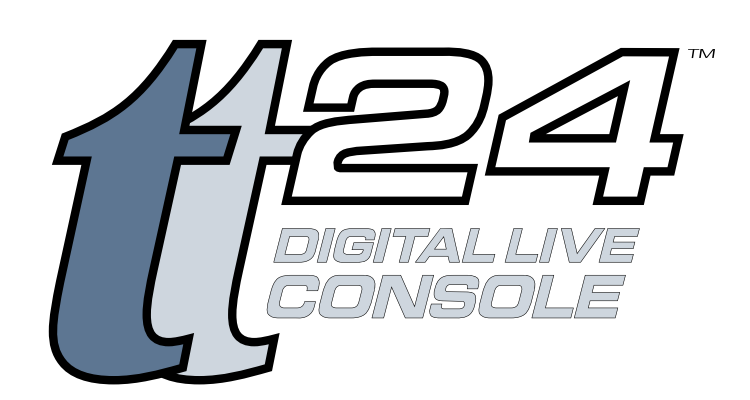

# 日本語オーナーズマニュアル追補 VERSION 1.2 UPDATE

Download from Www.Somanuals.com. All Manuals Search And Download.

# 目 次

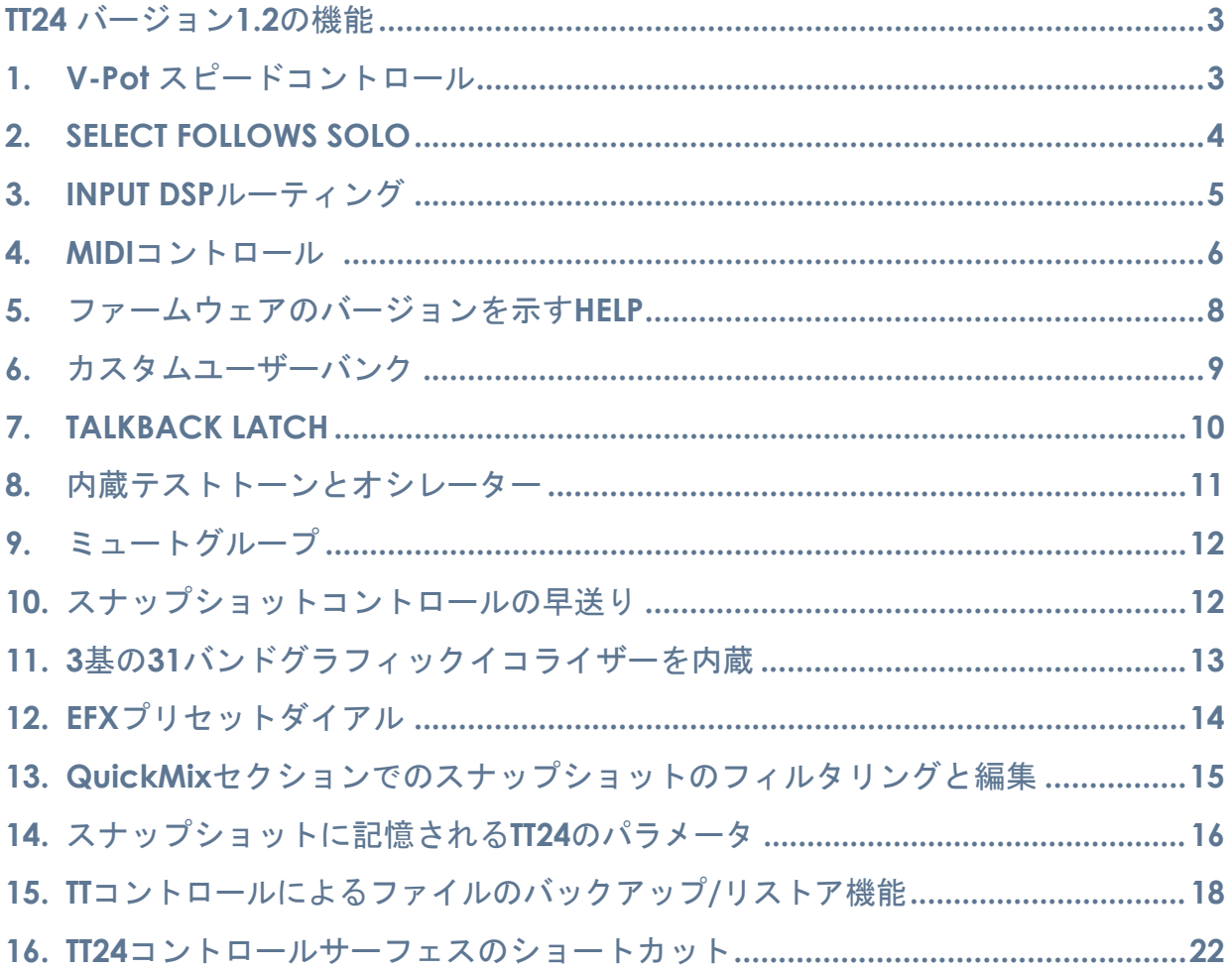

その他の情報、**Mackie** 製品については以下のサイトもご覧ください。

### **www.mackie.com/jp**

Part No. SW0194-92 Rev. A Japanese 2005/12 ©2005 LOUD Technologies Inc. All Rights Reserved.

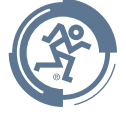

# <span id="page-2-0"></span>**TT24** バージョン**1.2**の機能

TT24 オーナーズマニュアルを追補するこのマニュアルは、主にバージョン 1.2 アップデートに盛り込まれ た新たな機能について説明しています。

# **1. V-Pot** スピードコントロール

オーナーズマニュアルのセクション:6.12.2 **GENERAL**(変更)

機能の詳細:すべての機能(パンを除く)における V-Pot と QuickMix ノブのスピードと反応を、SETUP/ GENERAL スクリーンの V-POT SPEED 設定(8 段階)でコントロールすることができます。V-Pot の感度 をお好みのものに調節することが可能になりました。FAST を設定すれば、エンコーダーの 1 回転でパラメー タの全範囲をカバーすることができます。SLOW は緻密な調整に適したものあり、SLOW 側に設定した場合、 パラメータの全範囲をカバーするにはエンコーダーを 1 回転以上回すことが必要となります。

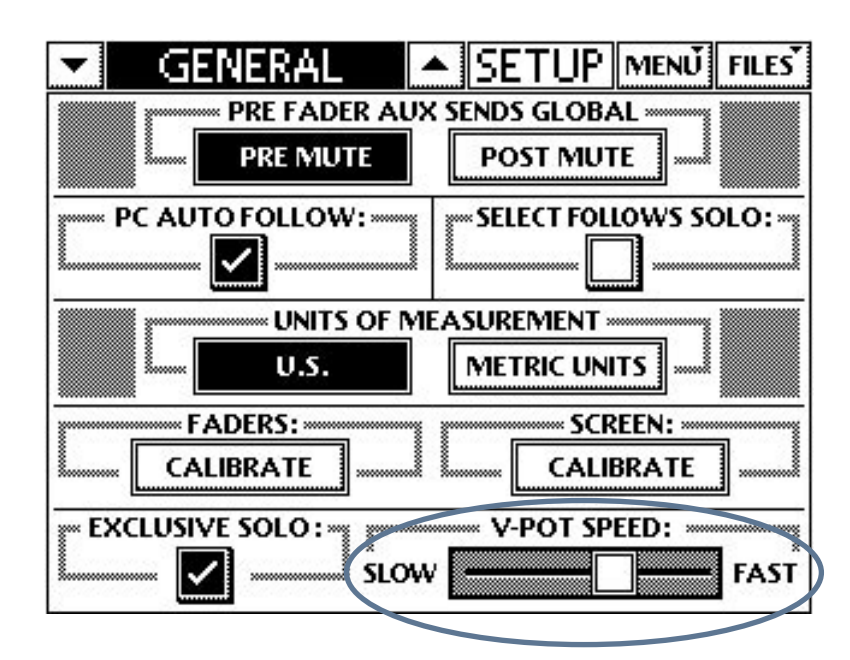

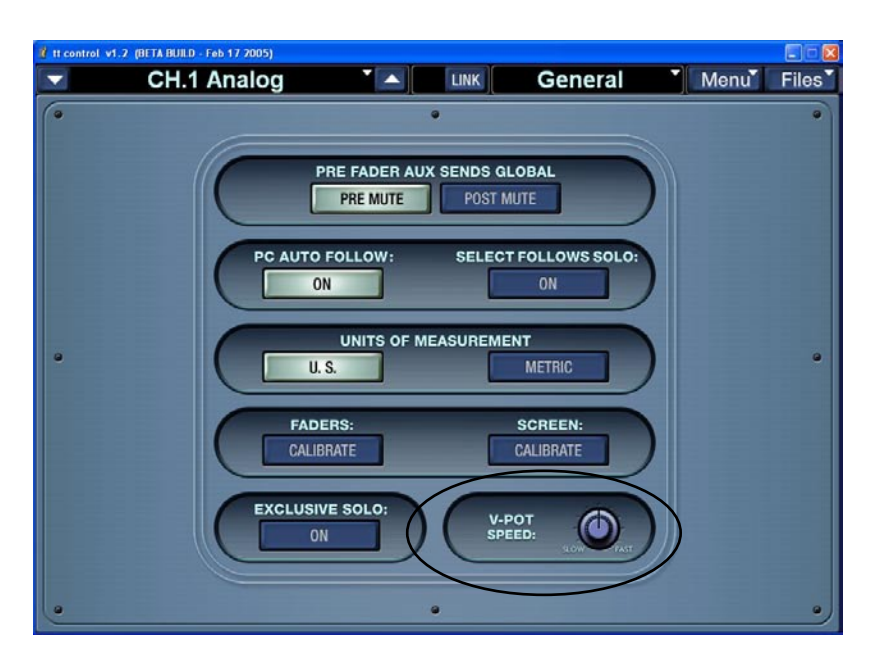

### <span id="page-3-0"></span>**2. SELECT FOLLOWS SOLO**

オーナーズマニュアルのセクション:6.12.2 **GENERAL**(追加)

機能の詳細:SELECT FOLLOWS SOLO をアクティブにすると、SOLO ボタンを押してソロを設定すると同 時にチャンネルを選択することができます。準備段階でのセットアップなどに便利な機能です。モニター またはヘッドフォンバスへソロ信号を送り、そのまま素早くチャンネルを編集することができます。この 機能は、SETUP/GENERAL スクリーンの LCD ボタン (または PC ボタン)で選択してください。

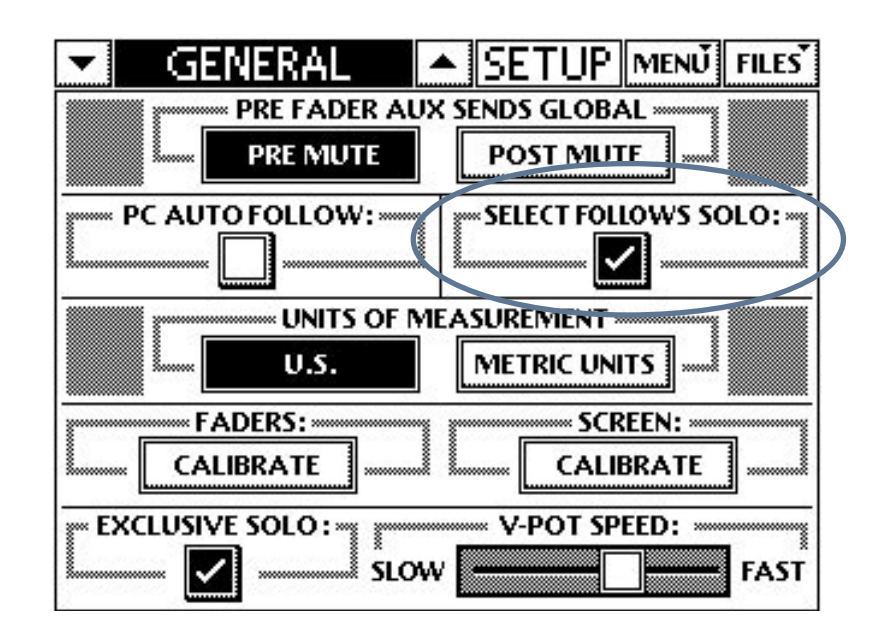

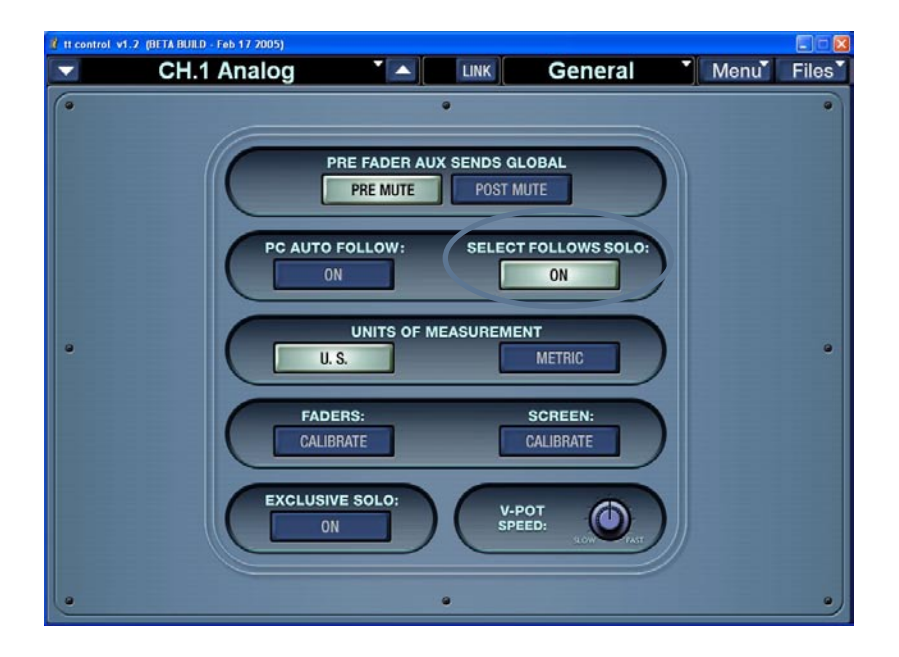

# <span id="page-4-0"></span>**3. INPUT DSP**ルーティング

オーナーズマニュアルのセクション:6.12.1 **OPERATION**(変更)

機能の詳細:INPUT DSP の設定により、通常はアナログバンクにアサインされる DSP の 24 チャンネルを、 アナログバンクではなく、デジタルバンクにルーティングすることが可能です。アナログインプット× 24 のトリム、フェーズ、HPF、EQ、コンプレッサーはデジタルバンク 25-48 へ移動されます。設定は TT コン トロールまたは LCD の SETUP/OPERATION スクリーンで行います。ANALOG あるいは DIGITAL のボタン を選択してください。TT24 に UFX-II カードを装着し、デジタルバンク 25-48 の DSP に使用している場合は、 ANALOG ボタンと DIGITAL ボタンが強調表示となり、DSP が両方のバンクに存在することを示します。

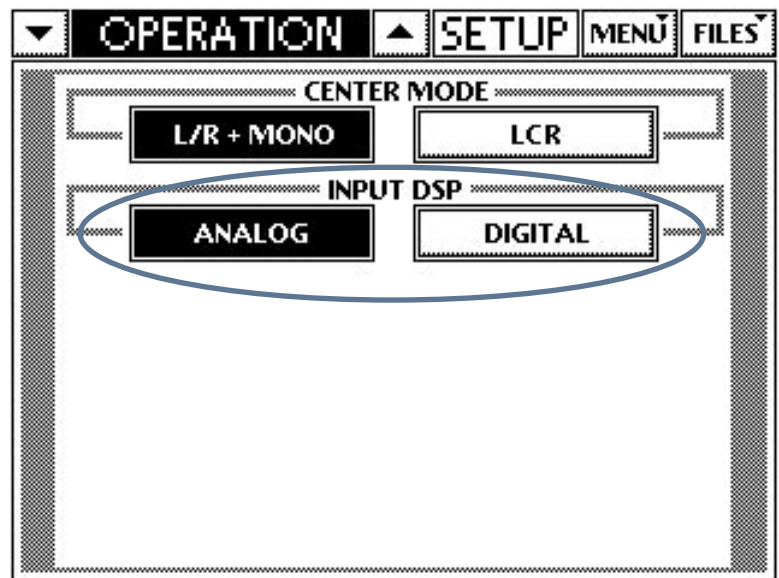

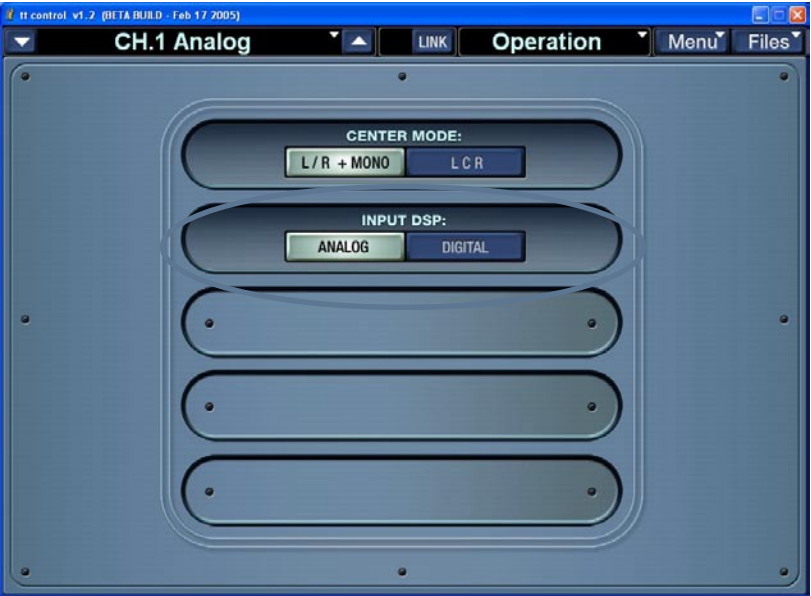

### <span id="page-5-0"></span>**4. MIDI**コントロール

オーナーズマニュアルのセクション:6.12.4 **MIDI** コントロール(追加)

機能の詳細:ファームウェアバージョン 1.2 は、TT24 に基本的な MIDI 機能を追加します。フェーダーの値、 チャンネルのミュート、スナップショットを外部シーケンサーや MIDI デバイスから遠隔操作することが可 能になりました(MIDI IN コネクタを経由)。また、以上のパラメータがコンソールで操作された時に、 TT24 の MIDI OUT コネクタから MIDI メッセージが送信されるように設定することも可能です。

### **MIDI**インプット、アウトプットを有効にする

初期設定では、MIDI メッセージの送受信は非アクティブとされています。MIDI 機能を活用するためには、 まず MIDI ページの SETUP メニューで MIDI インプット、そして(または) MIDI アウトプットを有効にす る手続きが必要です。対応 MIDI 信号の受信に応答させるためには、RECEIVE ボタンをタッチまたはクリッ クして強調表示させてください。同様に、対応パラメータの変化に応じて MIDI メッセージを送信させるた めには、SEND ボタンをタッチまたはクリックして強調表示させてください。

#### **MIDI**チャンネルの設定

MIDI メッセージの送受信は、16 の MIDI チャンネルのどれか 1 つを使用して行われます。TT24 が外部デ バイスとコミュニケーションを確立するには、双方に同じ MIDI チャンネルが指定されていなければなりま せん。TT24 で MIDI チャンネルを指定するには、MIDI ページの SETUP メニューで目的の MIDI チャンネル をタッチまたはクリックして強調表示させてください。対応 MIDI メッセージの送受信は、選択されたチャ ンネルを使用して行われます。

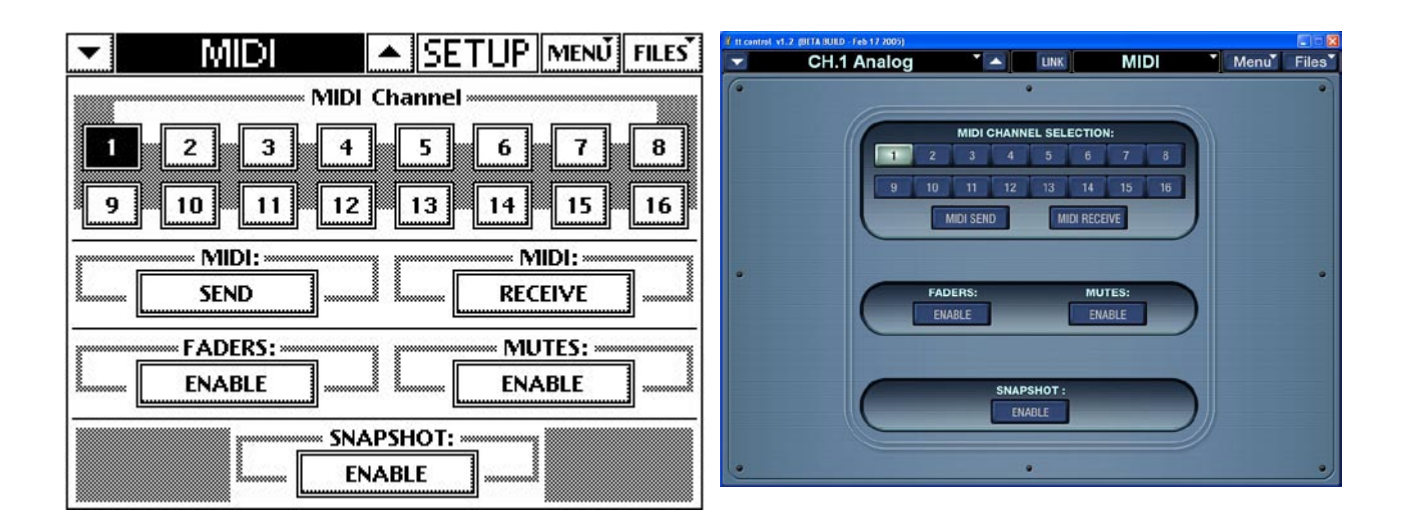

ノート:MIDI メッセージのバイトは 16 進数で表現されます。次ページの「十進数と 16 進数の対応表」を ご参照ください。

#### スナップショット:

MIDI ページの SETUP メニューで RECEIVE が選択されると、TT24 のメモリに記憶されたスナップショッ トを MIDI プログラムチェンジのメッセージによって呼び出すことができます。同様に、SEND が選択され ると、コンソールでスナップショットを呼び出すとともに、TT24 の MIDI OUT コネクタから MIDI プログ ラムチェンジのメッセージが送信されます。

**MIDI** スナップショットメッセージのバイト:**Cn ss**(0x は 16 進数であることを示す)

- 場所: n = MIDI チャンネル (0x0 から 0xF) ss = スナップショットのナンバー (0x00 から 0x62)
- 例:TT24 へメッセージ"C0 44"を送信した場合、MIDI チャンネル 1 を選択された TT24 はスナップショッ ト 68 を呼び出します。

ミュート:

MIDI ページの SETUP メニューで RECEIVE が選択されると、チャンネルのミュート設定を MIDI ノートメッ セージによって指定することができます。同様に、SEND が選択されると、コンソールでミュート設定を 切り替えるとともに、TT24 の MIDI OUT コネクタから MIDI ノートメッセージが送信されます。

**MIDI** チャンネルミュートメッセージのバイト: 9n ii mm (0x は 16 進数であることを示す)

- 場所: n = MIDI チャンネル (0x0 から 0xF) ii = チャンネルストリップの ID デッキ 1:(0x00 から 0x17) デッキ 2:(0x18 から 0x2F) デッキ 3:(0x30 から 0x47) デッキ 4:(0x48 から 0x5F) mm = ミュート設定(非ミュート = 0x00、ミュート = 0x7F)
- 例:TT24 へメッセージ"90 18 7F"を送信した場合、MIDI チャンネル 1 を選択された TT24 はデッキ 2 のチャ ンネルストリップ 1 をミュートします。

フェーダー:

MIDI ページの SETUP メニューで RECEIVE が選択されると、チャンネルフェーダーの値を MIDI コンティ ニュアスコントローラーメッセージによって指定することができます。同様に、SEND が選択されると、コ ンソールでフェーダーを操作するとともに、TT24 の MIDI OUT コネクタから MIDI コンティニュアスコン トローラーメッセージが送信されます。

**MIDI チャンネルフェーダーメッセージのバイト: Bn ii vv** (0x は 16 進数であることを示す)

場所: n = MIDI チャンネル (0x0 から 0xF)

ii = チャンネルストリップの ID

- デッキ 1:(0x00 から 0x17)
- デッキ 2:(0x18 から 0x2F)
- デッキ 3:(0x30 から 0x47)
- デッキ 4:(0x48 から 0x5F)
- vv = フェーダーの値 (0x00 から 0x7F)

例:TT24 へメッセージ"B0 18 61"を送信した場合、MIDI チャンネル 1 を選択された TT24 はデッキ 2 のチャ ンネルストリップ 1 のフェーダーを「0.0 dB」に設定します。

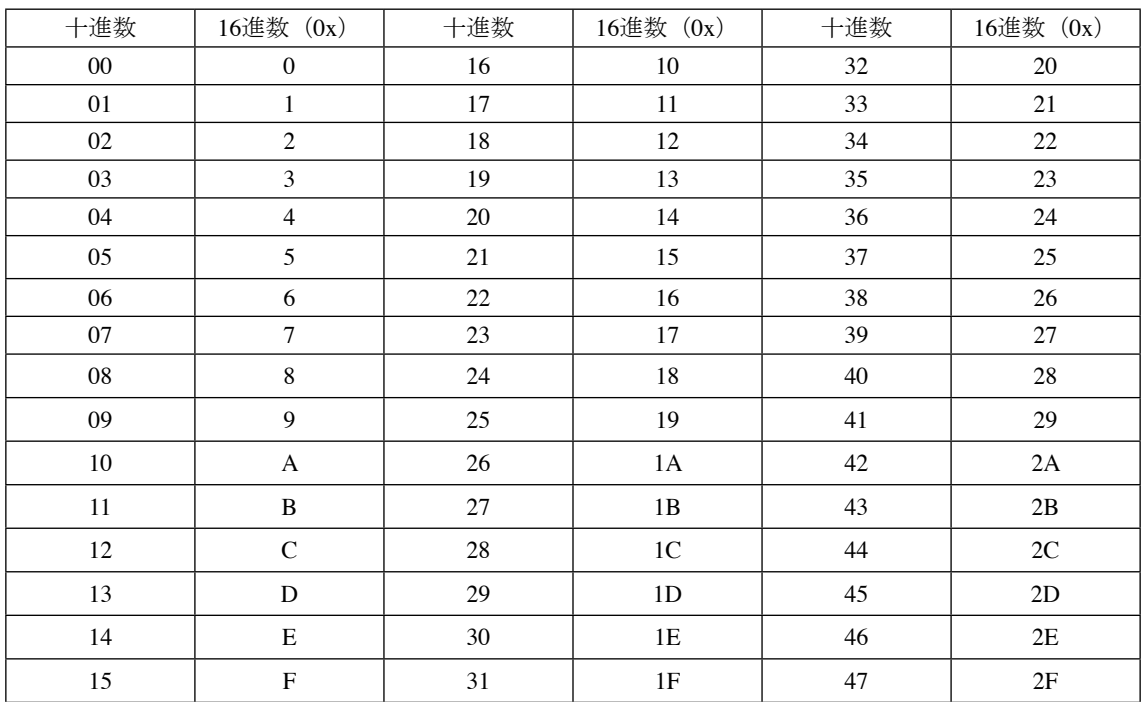

### <span id="page-7-0"></span>十進数と**16**進数の対応表

以下同様 ...

# **5.** ファームウェアのバージョンを示す**HELP**

オーナーズマニュアルのセクション:3.4.9 エンジニア用ユーティリティーセクション(変更)

機能の詳細:HELP ボタンにより、TT24 ミキシングコンソールの現在のファームウェアバージョンが表示 されるようになりました。

例(下図を参照):v1.02 Build 52

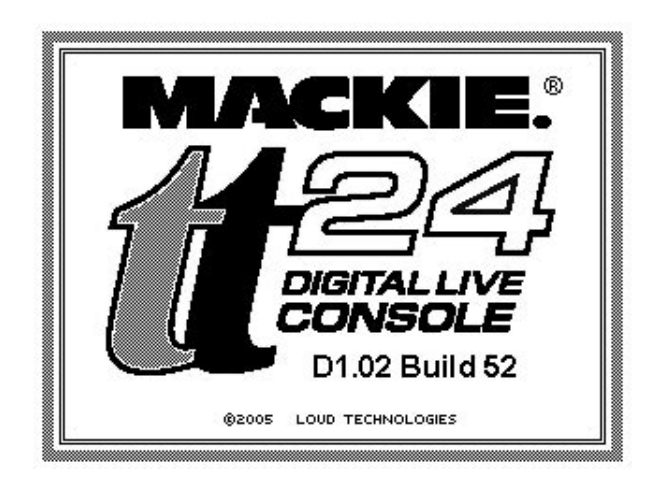

# <span id="page-8-0"></span>**6.** カスタムユーザーバンク

オーナーズマニュアルのセクション:3.2.5 **USER BANK**(追加)、6.13.5 **USER BANK**(追加)

機能の詳細:カスタマイズできるユーザーバンクが追加されました。既存バンク(ANLG、DGTL、RTNS、 MSTR)から任意のチャンネルを、新規ユーザーバンクの24チャンネルフェーダーに自由にアサインする ことができます。

#### ユーザーバンクを構成する:6.13.5 **USER BANK**(追加)

ユーザーバンクの設定スクリーン (UTILITY/USER BANK)には、1-24 までのボタンが並んでいます。これ らのボタンで、チャンネルをアサインするユーザーバンクのチャンネルを選択してください。選択ユーザー バンクチャンネルにアサインするチャンネルをリストをスクロールして探します。ユーザーバンク設定の 変更は直ちに反映されます。この設定も TT コントロール、LCD 両方で行うことができます。

#### ユーザーバンクでのミキシング:3.2.5 **USER BANK**(追加)

ミキシングにユーザーバンクを使用する場合には、ANLG と DGTL バンクセレクトボタンを同時に押してく ださい。両ボタンが点灯してユーザーバンクであることが示されます。フェーダーはユーザーバンクの現 在の設定を再現します。

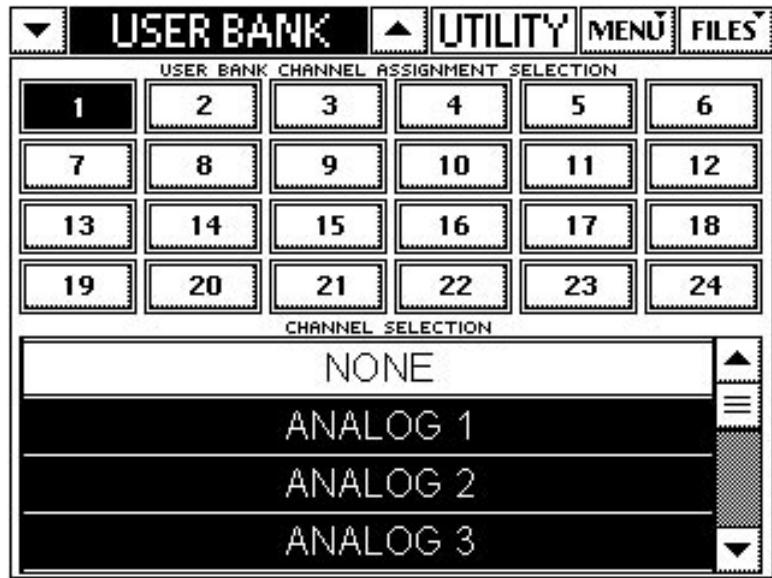

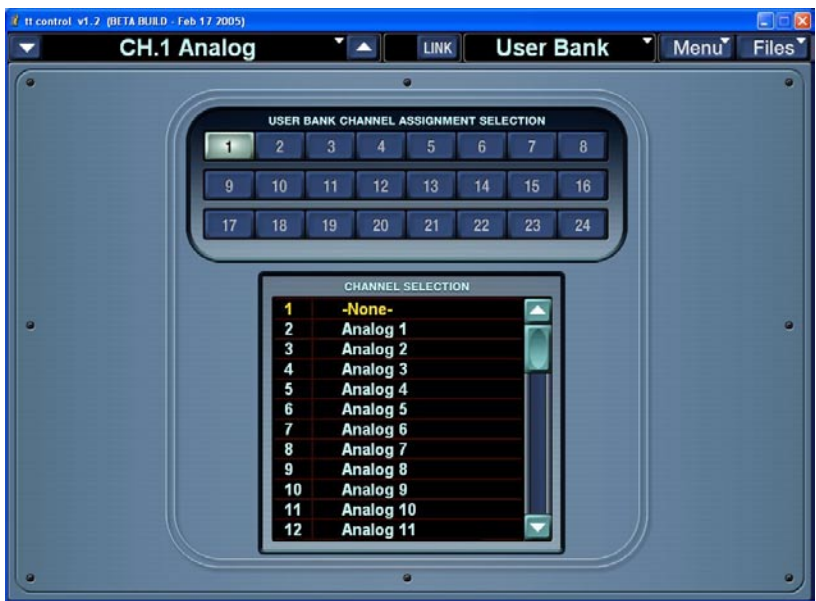

### <span id="page-9-0"></span>**7. TALKBACK LATCH**

オーナーズマニュアルのセクション:6.13.2 **TALKBACK**(変更)

機能の詳細:初期設定でトークバックボタンはラッチ式となっています。ミキサーのトークバックボ タンを押すとインプットが接続されてボタンが点灯し、もう一度ボタンを押すと接続は切断されて ボタンが消灯する仕組みです。このトークバックボタンを瞬間的に機能する仕組み(ボタンを押し ながら話し、話し終わったら手を放す方式)に切り替えることができます。これを設定するには、 TT コントロールまたは LCD の UTILITY/TALKBACK スクリーンで TALKBACK LATCH ボタンを非選択 にしてください。

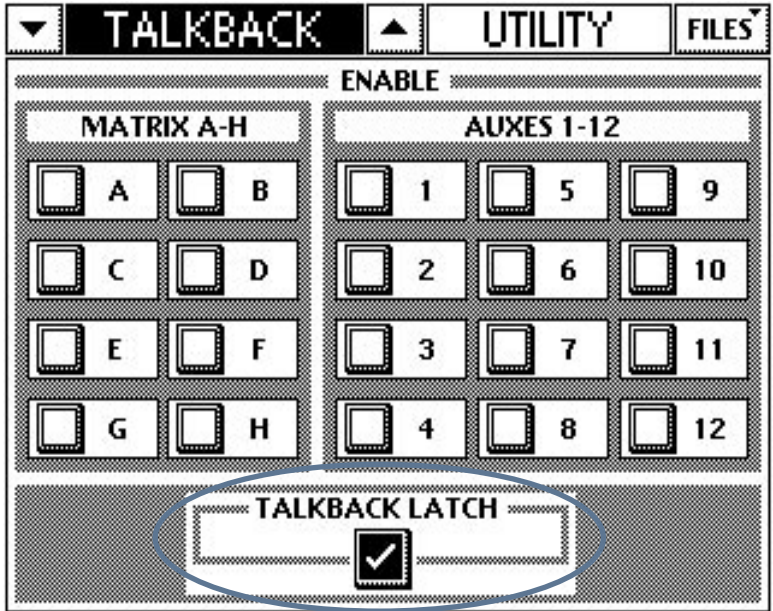

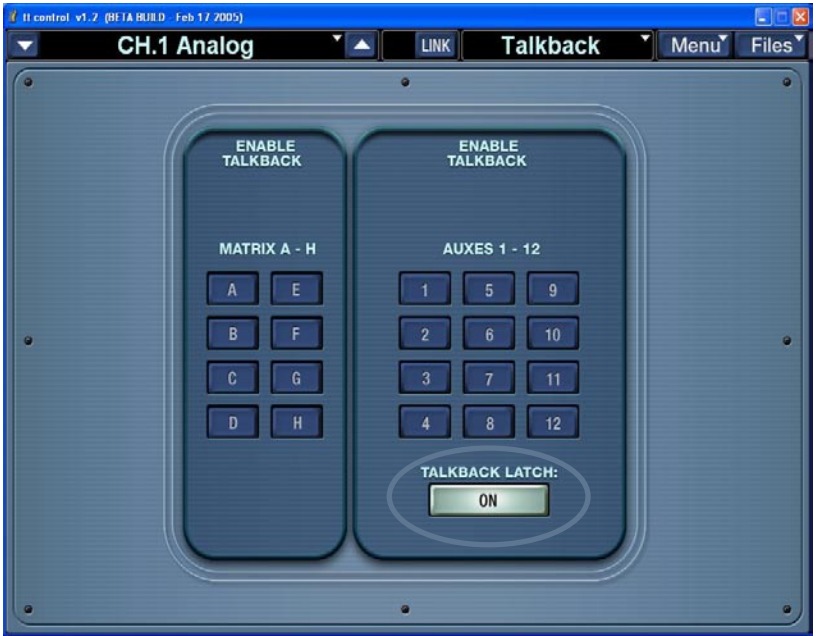

### <span id="page-10-0"></span>**8.** 内蔵テストトーンとオシレーター

オーナーズマニュアルのセクション:6.13.5 **TEST TONES**(追加)

機能の詳細:テストトーンとオシレーター機能が搭載されました。テスト用のシグナルを発振します。シ グナルの選択肢は以下の通りです:

・ホワイトノイズ

- ・ピンクノイズ
- ・100 Hz、440 Hz、1 kHz、10 kHz のサイン波またはスクエア波

テストトーンは以下の場所にルーティングすることが可能です:

- ・マトリクス A-H
- $\cdot$  Aux 1-12
- $\cdot$  L-R
- ・Ctr/Mono

この設定を行うには、TT コントロールまたは LCD の UTILITY/TEST TONE スクリーンを開いてください。 テストトーンをアクティブにするためのボタン、レベルコントロール、そして便利なメーターが用意され ています。

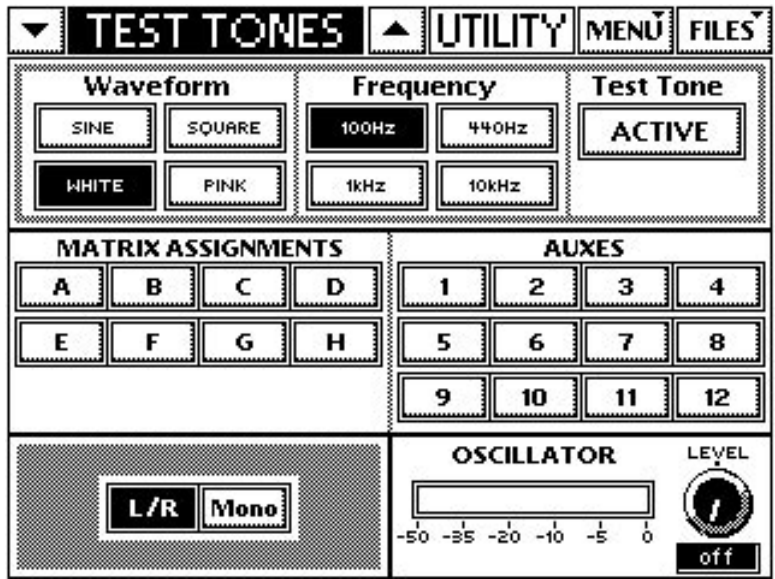

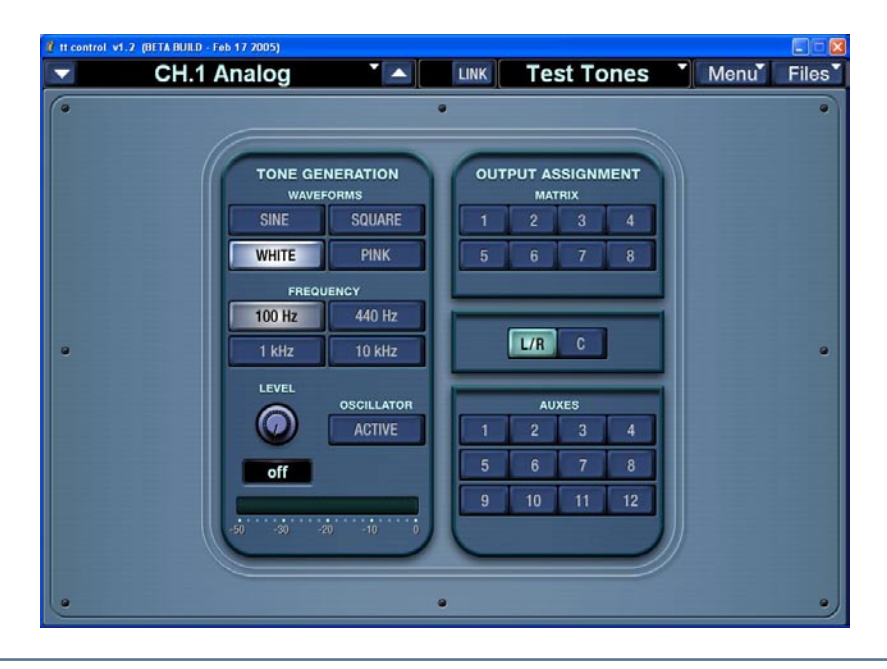

### <span id="page-11-0"></span>**9.** ミュートグループ

オーナーズマニュアルのセクション:3.7.4 ミュートグループ(追加)

機能の詳細:8 つのミュートグループが新たに追加されました。必要な場合、1 つのボタン操作で素早くイ ンプットチャンネルのグループをミュートすることが可能です。ANLG、DGTL、RTNS バンクから任意のチャ ンネルを選んで、1 つのミュートグループを構成することが可能です。ミュートグループにアウトプットを 加えることはできません。

ミュートグループにチャンネルをアサインしたり、ミュートグループをアクティブ / 非アクティブにする操 作には、ミキサーのコントロールサーフェスのグループアサインセクションを使用します。

任意のインプットチャンネルを **1** つのミュートグループにアサインする:

QuickMix セクションの CTRL ボタンを押したまま、GROUP ASSIGN 1-8 ボタンの 1 つを押してください。 選択された GROUP ASSIGN ボタンが点灯し、グループ MUTE ボタンが点滅して、TT24 がミュートグルー プアサインモードとなったことを示します。この状態でミュートグループに含ませるインプットのチャン ネルミュートボタンを押してください。このモードにいる限り、他の GROUP ASSIGN ボタンを押して他の ミュートグループをアサインすることができます。点滅しているグループ MUTE ボタン、または点灯して いる GROUP ASSIGN ボタンを押すと、アサインモードは終了します。

#### ミュートグループをアクティブ **/** 非アクティブにする:

GROUP ASSIGN ボタンを押しながら、グループ MUTE ボタンを押すと、ミュートグループをアクティブ / 非アクティブにすることができます。あるミュートグループがアクティブとなると、すべてのチャンネル のミュートボタンが点灯します。

ノート:TT24 のミュートグループは、アナログコンソールのミュートグループと異なる動作をします。あ るミュートグループがアクティブな場合においても、チャンネルミュートボタンによってチャンネルを個 別的にミュート解除することが可能です。グループや個々のチャンネルをより簡単にミュートできる仕組 みになっています。

### **10.** スナップショットコントロールの早送り

オーナーズマニュアルのセクション:3.6スナップショットの早送り(追加)

機能の詳細:スナップショットの上または下向き矢印を押し続けると、まずは 3 つのナンバーを 1 つずつ 進み、その後 5 つごとにナンバーが進みます。素早く目的のスナップショットに到達することが可能にな りました。

# <span id="page-12-0"></span>**11. 3**基の**31**バンドグラフィックイコライザーを内蔵

オーナーズマニュアルのセクション:3.4.2 **31** バンドグラフィックイコライザー(追加)

機能の詳細:Left、Right、そして Ctr/Mono 出力に使用可能な 3 基の 31 バンドクラフィックイコライザーが 内蔵されました。

各 31 バンドグラフィック EQ は、1/3 オクターブ、ISO センター、固定 Q のフィルターを 31 個備えていま す(レンジは「± 12 dB」)。EQ イン / アウトのスイッチでバイパス操作を行えば、EQ の有 / 無を素早く比 較することが可能です。フィルターの 8 バンドを選択し、LCD の下側に詳細を表示させることが可能です。

LCD で 31 バンドグラフィック EQ にアクセスするには、メインフェーダーの SELECT ボタンを押してから QuickMix セクションの FAT ボタンを押してください。スクリーンの一番下、インサートポイント表示の中 に 3 基の GEQ が示されます。インサートポイントの EDIT ボタンを押すと、31 バンド GEQ の編集画面が 開かれます。EQ フィルターは QuickMix セクションの 12 個のプッシュ式ロータリーエンコーダーを使用し てエディットします。一番下の列に並ぶ 4 つのノブのいずれかを押すことにより、編集する 8 つのフィルター をグループとして選択し、その上2列(8つ)のロータリーエンコーダーでブースト / カットのレベルを調 整することができます。

TT コントロールアプリケーションでは、マウスを用いてフィルターをコントロールすることが可能です。

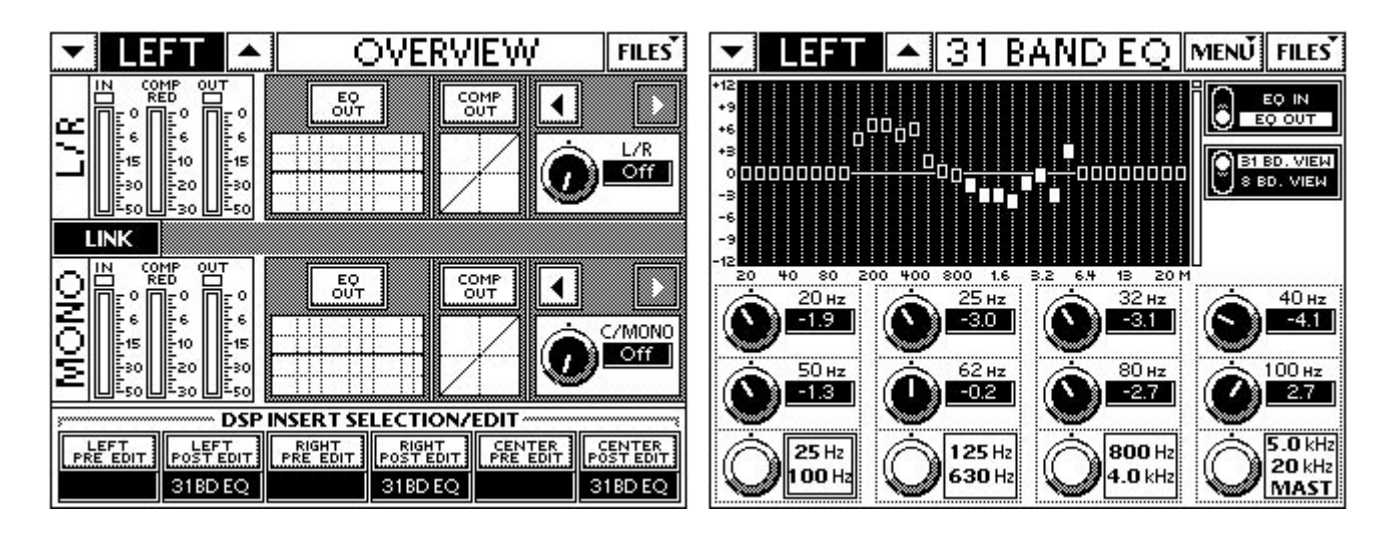

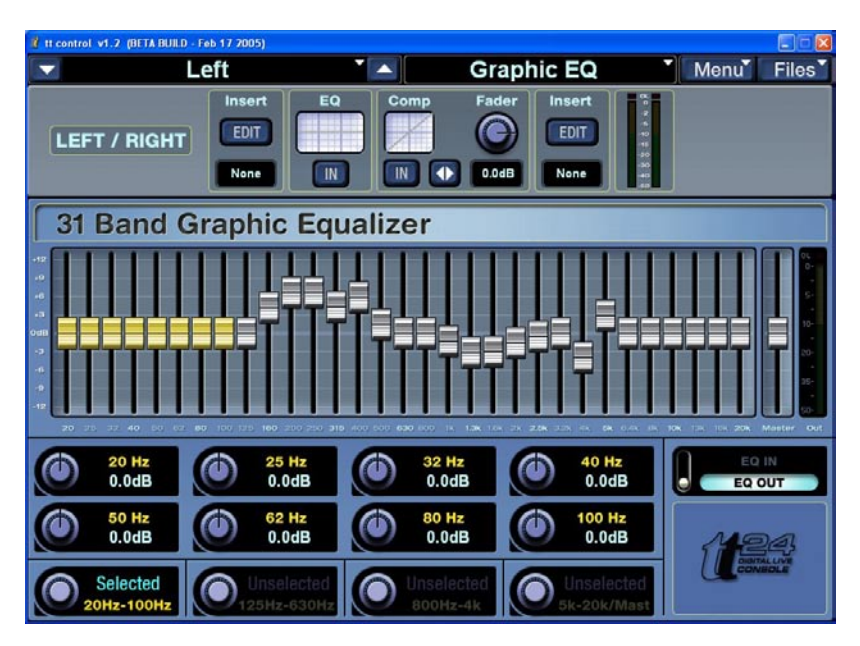

Download from Www.Somanuals.com. All Manuals Search And Download.

### <span id="page-13-0"></span>**12. EFX**プリセットダイアル

オーナーズマニュアルのセクション:6.11 エフェクト(補足)

機能の詳細:EFX の編集スクリーンに、EFX プリセットディスプレイとダイアルが追加されました。内蔵 エフェクト(リバープ、ゲートリバーブ、コーラスなど)の既存プリセットを素早くスクロールすること ができます。

内蔵エフェクトの編集を行う場合には、QuickMix セクションの EFX ボタンを押してから、目的のエフェク トの Edit ボタンを押してください。開かれるスクリーンに追加されたプリセットディスプレイとダイアル を使用して、プリセットをスクロール / オーディションすることが可能です。

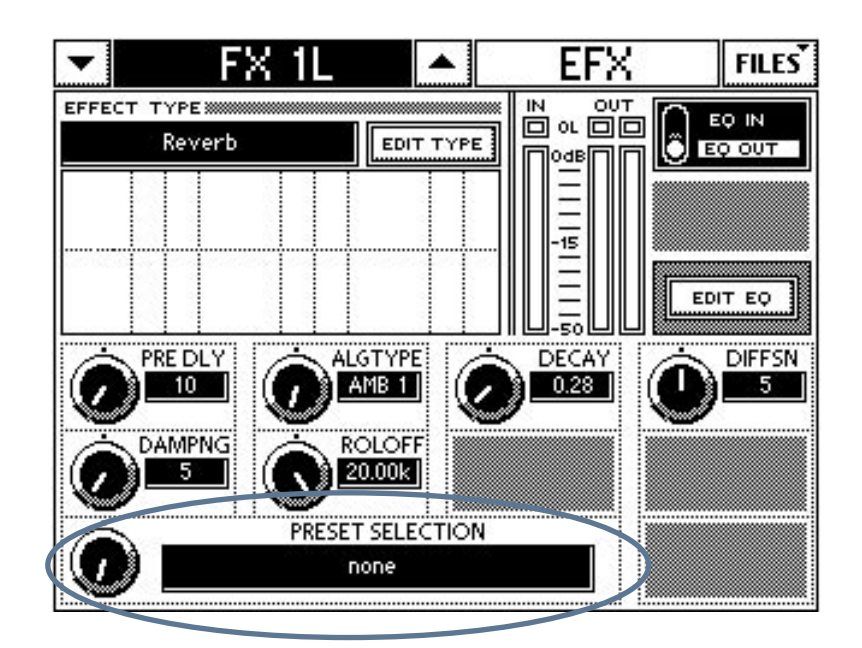

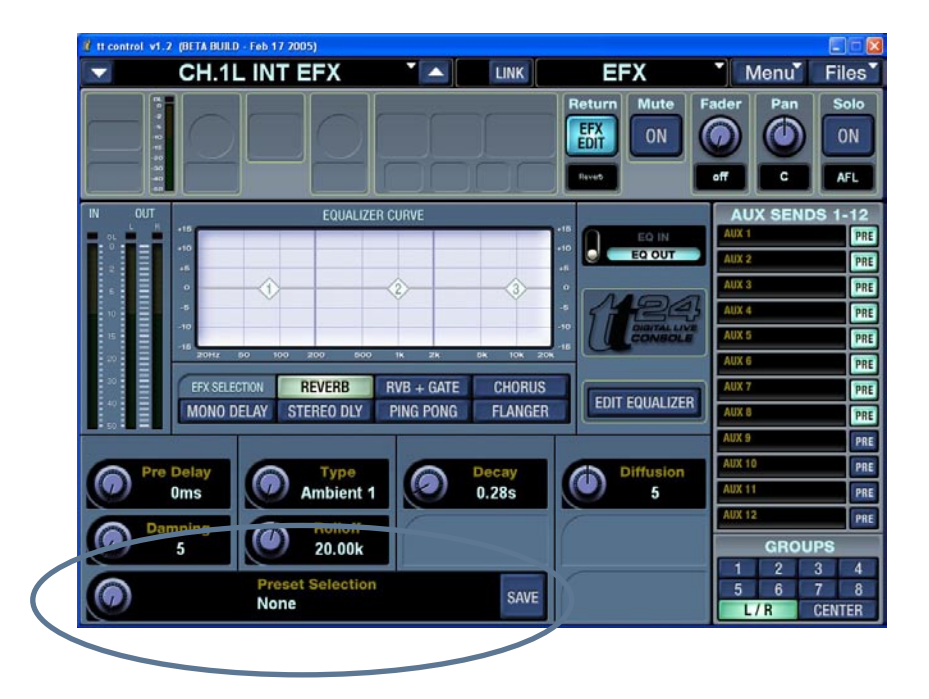

### <span id="page-14-0"></span>**13. QuickMix**セクションでの スナップショットのフィルタリングと編集

オーナーズマニュアルのセクション:3.4.6 **SNAP**(補足)

機能の詳細:すべての詳細なスナップショット編集 / フィルタリング設定が、QuickMix セクションから行 えるようになりました。SNAP ボタンを押すと、LCD スクリーンにはスナップショットのロック、名称、フィ ルタリング機能の設定が表示されます。

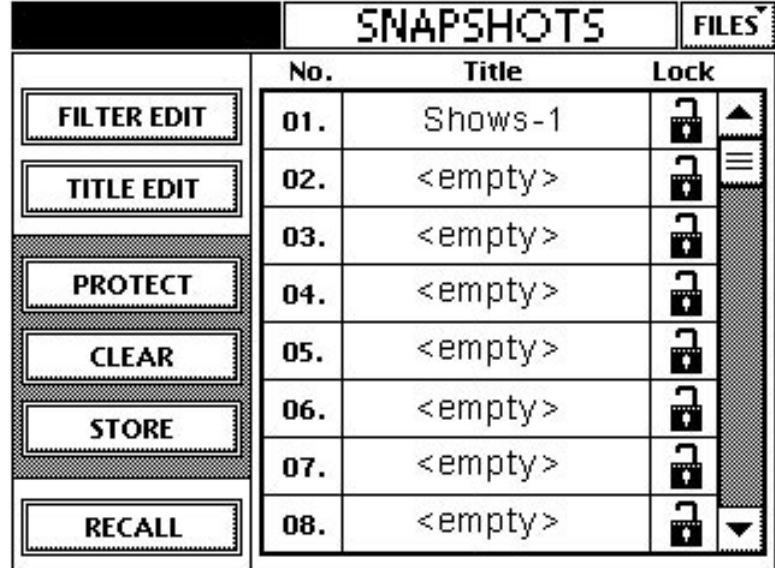

FILTER EDITボタンを押すと、スナップショットのフィルタリングスクリーンが開かれます。スナップショッ トに含まれるミックスの要素(ミュート、フェーダー、パン、EQ、コンプレッサー、ゲート、Aux と「そ の他」)をフィルタリングすることが可能です(スナップショットごとの設定)。

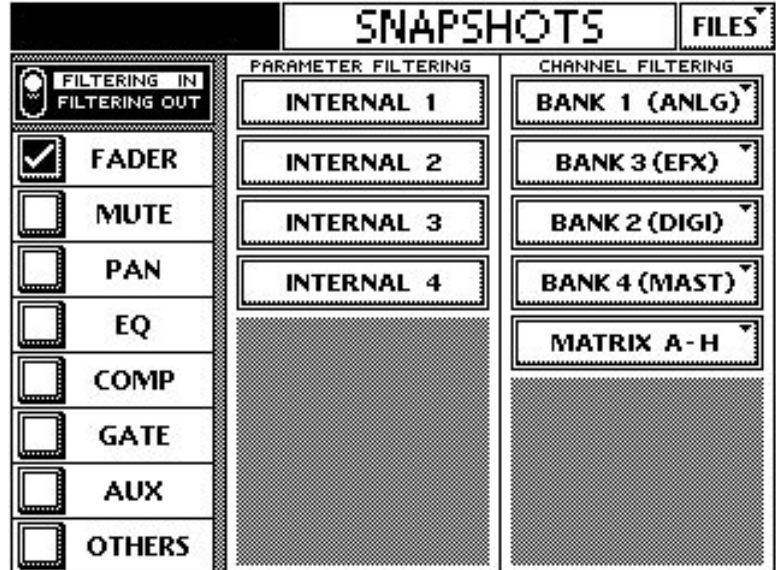

このフィルタリングスクリーンで選択された要素は、スナップショットの呼び出しの際に変化することは ありません。

<span id="page-15-0"></span>また、上記フィルタリングスクリーンのチャンネルフィルタリングセクションでは、内蔵エフェクトや個 別のインプット、アウトプットチャンネルをスナップショットの呼び出しから除外することもできます。

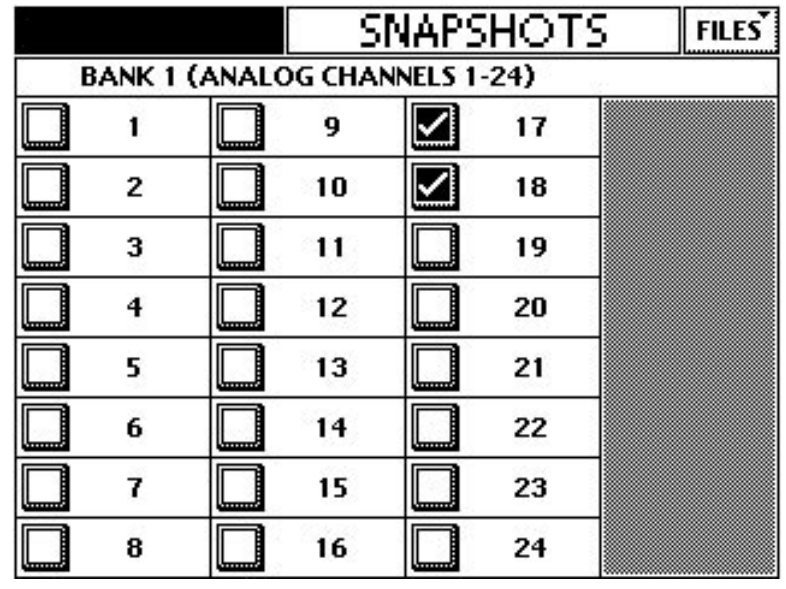

ノート:すべてのフィルター設定はスナップショットごとの設定です。

### **14.** スナップショットに記憶される**TT24**のパラメータ

オーナーズマニュアルのセクション: 3.6スナップショット (補足)

機能の詳細:スナップショットに記憶されるパラメータは以下の通りです:

#### ANALOG と DIGITAL INPUT チャンネル 1-48

(DIGITAL バンクが UFXII の DSP を使用

- している場合)
- トリム
- フェーズ
- HPF
- EQ
- ゲート
- コンプレッサー
- DSP の順序
- ミュート
- フェーダー
- パン
- SELECT ボタン
- グループのアサイン
- Aux のプリまたはポスト
- Aux レベル

#### LINE INPUTS 1-8

- EQ
- ミュート
- フェーダー
- パン
- SELECT ボタン
- グループのアサイン
- Aux のプリまたはポスト
- Aux レベル

#### 内蔵 FX リターン (ステレオ 1-4)

- FX のタイプ
- ミュート
- フェーダー
- パン
- SELECT ボタン
- グループのアサイン
- Aux のプリまたはポスト
- Aux レベル

#### Mackie TT24 Digital Live Console Owner's Manual Addendum

拡張スロットのリターン 1-8

- ミュート
- フェーダー
- パン
- SELECT ボタン
- グループのアサイン
- Aux のプリまたはポスト
- Aux レベル

#### Aux マスターアウトプット 1-12

- EQ
- キルフィルター
- コンプレッサー
- ミュート
- フェーダー
- SELECT ボタン

グループマスター 1-8

- グループモード
- DSP オンまたはオフ
- EQ
- コンプレッサー
- ミュート
- フェーダー
- パン
- メインのアサイン
- SELECT ボタン

#### メイン Left-Right と CTR/mono

- パラメトリック EQ
- キルフィルター
- コンプレッサー
- DSP の順序
- フェーダー
- SELECT ボタン
- 31 バンド GEQ

内蔵 FX プロセッサー 1-4

- FX のタイプ
- プリセットダイアル
- すべての現在の FX 設定

### マトリクス A-H

- マトリクスオンまたはオフ
- ディレイ
- マトリクスインプット
- フェーダー
- SELECT ボタン

ステレオインプット

- ソースの選択
- Mono
- メイングループのアサイン
- フェーダー
- ミュート

トークバック

• トークバックのルーティング

内蔵 DSP(アナログまたはデジタル)

# <span id="page-17-0"></span>**15. TT**コントロールによるファイルのバックアップ**/**リストア機能

オーナーズマニュアルのセクション: 6.14 ファイルの管理 (補足)

機能の詳細:TT24 における PC ベースのファイルのバックアップ / リストア機能は非常に拡張されたもの となっています。TT コントロールアプリケーションの右上隅に位置する Files ボタンをクリックすると、 リストに次のようなオプションが示されます:

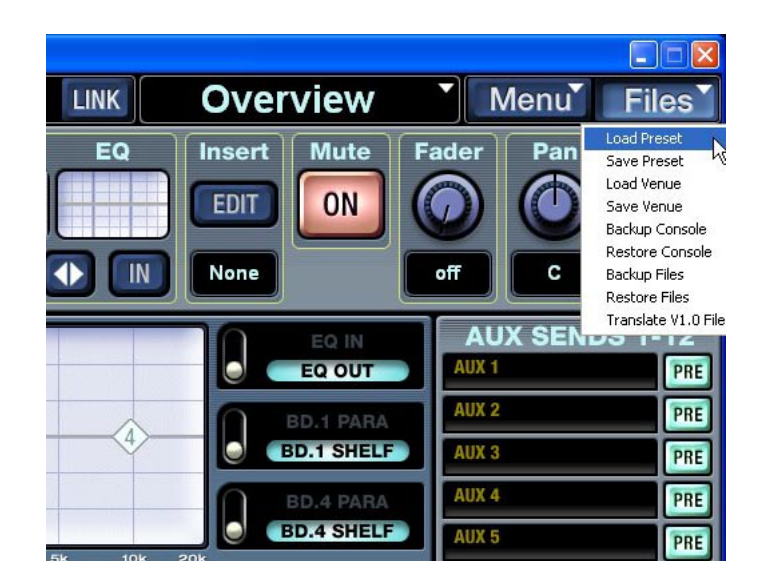

#### **Load Preset Save Preset**

全チャンネルのプリセット、一部のチャンネルのプリセットを作成することができます。プリセットには EQ、コンプレッサー、ゲートの設定が含まれます。また、内蔵 EFX プロセッサーにもプリセットが用意さ れています。

LCD または PC アプリケーションによるプリセットの保存 / 読み込みは、TT24 の内蔵メモリを使用して 行われます。

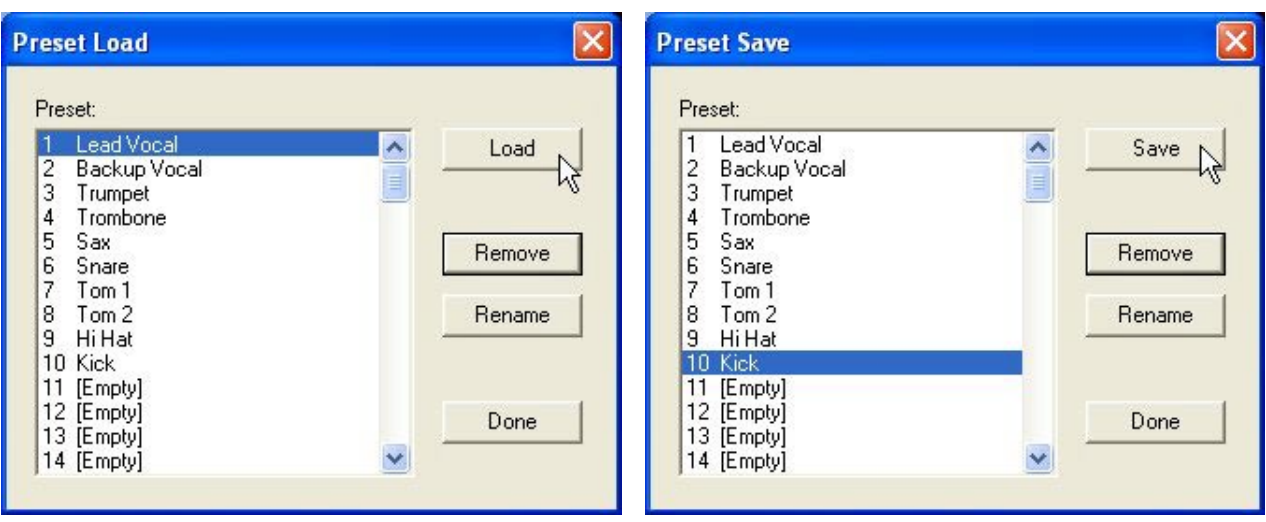

#### **Load Venue Save Venue**

複数のヴェニュー(システムに関わるプリセット)を TT24 に保存することができます。後に、特定のシス テム設定として呼び出すことが可能です。ヴェニューには TT24 のシステム構成に関わるすべてのパラメー タが記憶されています。サンプリングレート、外部ワードクロック、SELECT FOLLOWS SOLO の設定など が 1 つのヴェニューに保存されます(下記「ヴェニューに保存されるパラメータ」を参照)。

LCD または PC アプリケーションによるヴェニューの保存 / 読み込みは、TT24 の内蔵メモリを使用して 行われます。

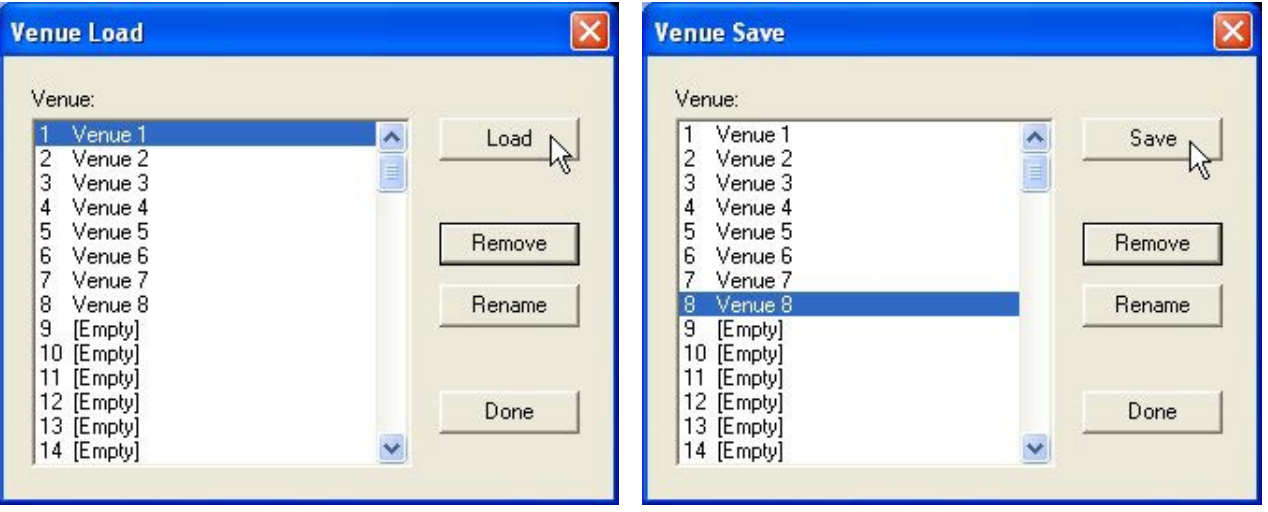

ヴェニューに保存されるパラメータ

SETUP/OPERATION スクリーン

- (オーナーズマニュアル 91 ページを参照)
- CENTER MODE

SETUP/GENERAL スクリーン

- (オーナーズマニュアル 91 ページを参照)
- PRE FADER AUX SENDS GLOBAL
- PC AUTO FOLLOW
- SELECT FOLLOWS SOLO
- メートル法 / 米国単位
- EXCLUSIVE SOLO
- V-POT SPEED (追補3ページを参照)

#### SETUP/DIGITAL スクリーン

(オーナーズマニュアル 92 ページを参照)

- Sample rate
- Clock source
- Digital input (S/PDIF または AES/EBU)
- Sample Rate Convert

#### SETUP/MIDI スクリーン

(追補マニュアル 6 ページを参照)

- チャンネルの選択
- MIDI SEND
- MIDI RECEIVE
- FADERS
- MUTES

#### UTILITY/USER BANK スクリーン

- (追補マニュアル 9 ページを参照)
- チャンネルアサインの選択

#### UTILITY/TEST TONES スクリーン

- (追補マニュアル 11 ページを参照)
- アウトプットアサイン
- 出力レベル

#### UTILITY/ TALKBACK スクリーン

- (追補マニュアル 10 ページを参照)
- TALKBACK LATCH

#### **Backup Console Restore Console**

 TT24 内蔵メモリのバックアップとリストアは、TT コントロールアプリケーションの Backup Console、 Restore Console メニューによって行われます。バックアップ操作では、TT24 が記憶しているすべてのスナッ プショットとプリセットの情報を含むオフラインのファイルが作成されます。ファイルメニューから Backup Console を選択し、「\*.tt24bk」ファイルの名称と保存ディレクトリを指定してください。

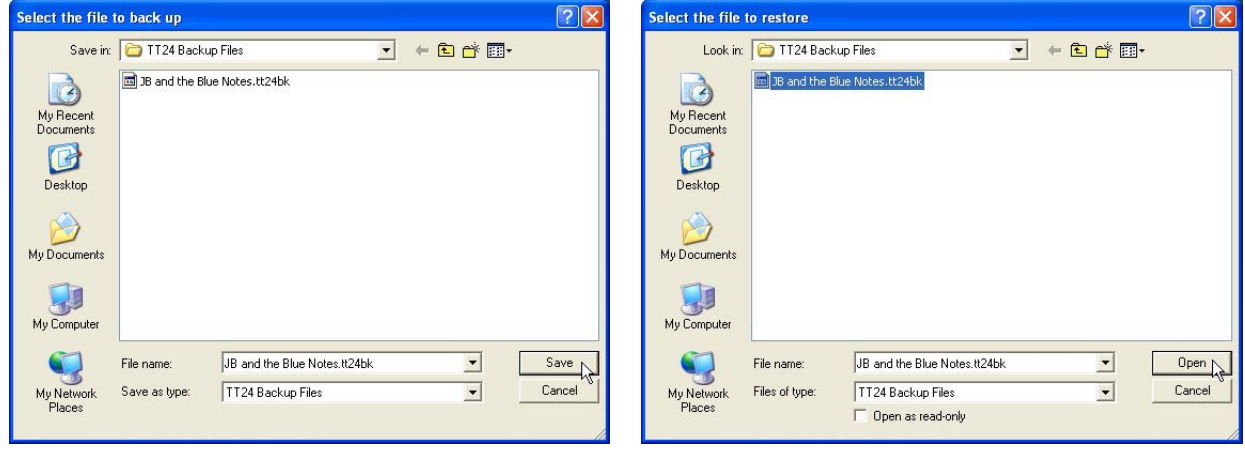

#### **Backup Files Restore Files**

ファイルのバックアップ / リストアは、よりフレキシブルで洗練されたテクニックと言えるかもしれません。 1 つのファイルタイプをまとめて、またはその一部を PC にバックアップする方法です。このバックアップ を行うには、TTコントロールアプリケーションの右上隅に位置するFilesメニューからBackup Filesオプショ ンを選択してください。

1. ファイルの種類を選択してください(スナップショット、ヴェニュー、チャンネル、EQ、ゲート、コ ンプレッサー、または各エフェクトタイプ)。

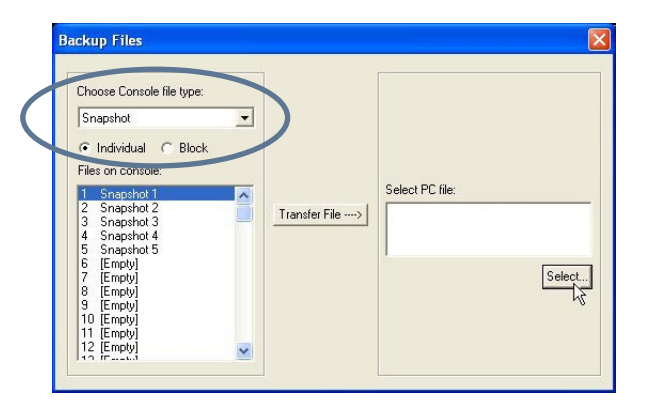

- 2. Individual または Block を選択します。Block を選択すると、指定した種類のすべての(コンソールに存 在する)ファイルを選択することになります。Individual を選択するとバックアップするファイルを個別 的に選択することができます。
- 3. バックアップするファイルを選択したら、ファイルの名称と保存先を指定します。Select PC file:セクショ ンの Select... ボタンをクリックしてください。

4. バックアップするファイルを選択し、名称と保存先の指定が済んだら、Transfer File ボタンをクリック してください。サイズ情報と、ファイルの移動が正しく行われたことを示すメッセージが表示されます。

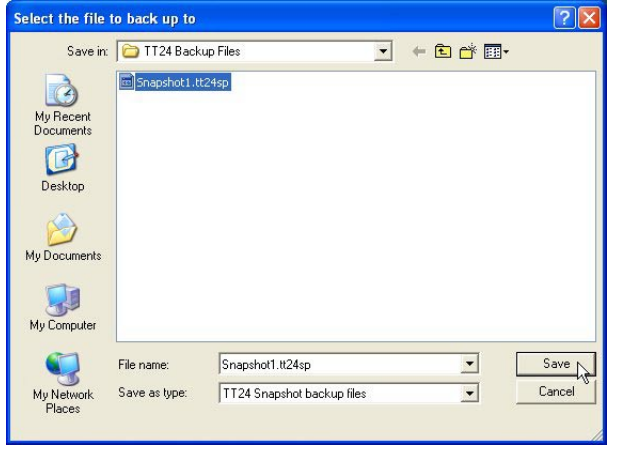

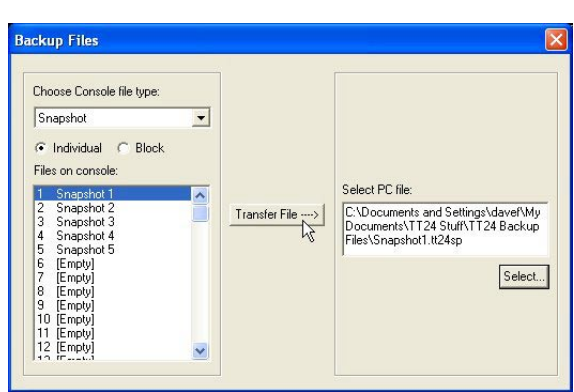

5. ファイルのリストアも、同様の操作画面で行います。

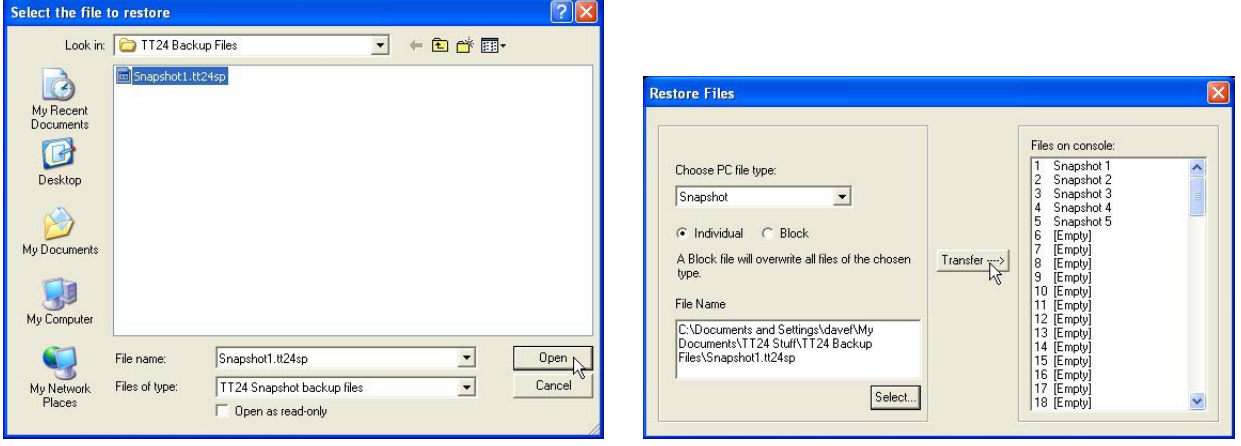

#### バージョン **1.0** のファイルを変換

バージョン 1.0 Backup Translator 機能により、前のバージョンの TT バックアップファイルをバージョン 1.2 ファームウェアに適合したファイルに変換(翻訳)することが可能です。変換を行うには、バージョン 1.0 のコンソールバックアップファイルを選択し、翻訳後のファイルの名称と PC でのディレクトリを指定する 必要があります。翻訳後のファイルは、Restore Console 機能によって TT24 にリストアすることが可能です。

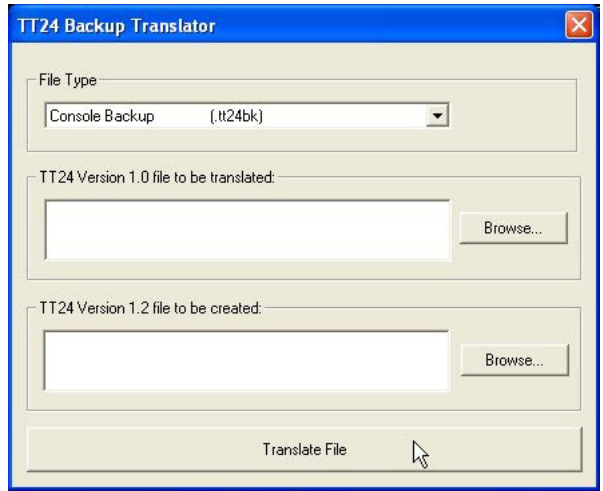

### <span id="page-21-0"></span>**16. TT24**コントロールサーフェスのショートカット

### システム

#### ハードリセット **=** 電源投入時に **CTRL+HELP**

これら 2 つのボタンを同時に押しながら電源を投入するとハードリセットが行われます。TT24 は工場出荷 時の状態に戻されて内蔵メモリはすべてクリアされます。すべてのスナップショット、プリセット、ヴェ ニューは削除されます。

#### ソフトリセット **=** 電源投入時に **CTRL+UTIL**

これら 2 つのボタンを同時に押しながら電源を投入するとソフトリセットが行われます。TT24 は工場出荷 時の状態に戻されますが、内蔵メモリがすべてクリアされるのではありません。すべてのスナップショット、 プリセット、ヴェニューはそのまま保持されます。

#### **LCD** の手動キャリブレーション **= CTRL+SETUP**

これら 2 つのボタンを同時に押すと(すでに起動した TT24 で)、LCD キャリブレーションスクリーンが開 かれます。タッチスクリーンでボタンをタッチしても期待される動作が起こらない場合、キャリブレーショ ンスクリーンでキャリブレーションの調整を行ってください。

### リセット操作

#### チャンネルのリセット **= CTRL+ FAT**

これら 2 つのボタンを同時に押すと、選択されているチャンネルが初期設定にリセットされます。

#### **EQ** のリセット **= CTRL+ EQ**

これら 2 つのボタンを同時に押すと、選択されているチャンネルの EQ が初期設定にリセットされます。

#### ダイナミクスのリセット **= CTRL+ DYN**

これら2つのボタンを同時に押すと、選択されているチャンネルのコンプレッサー / ゲートが初期設定にリ セットされます。

#### グループと **Aux** のリセット **= CTRL+ GRP/AUX**

これら 2 つのボタンを同時に押すと、選択されているチャンネルのグループへのアサインと Aux センドレ ベルはオフに設定されます。

### 全チャンネルの **Aux** をリセット **= CTRL+ AUX 1-12**

CTRL ボタン を押しながら Aux ナンバーボタン(1-12)のどれかを押すと、全チャンネルの Aux センドが オフとなります。Aux ミックスのクリアにとても便利なショートカットです。

#### **TT**コントロール特殊スクリーン

#### マトリクスのオーバービュー **= CTRL + MTRX**

これら 2 つのボタンを同時に押すと、TT コントロールアプリケーションはマトリクスの概観を示すスクリー ンを表示します。

#### バンクメーター **= CTRL + METERS**

これら 2 つのボタンを同時に押すと、TT コントロールアプリケーションは現在選択されているバンクの高 解像度メーターをスクリーンに表示します。

#### **96** ×フェーダー **= CTRL+** バンクボタン(**ANLG**、**DGTL**、**RTNS**、**MSTR** のいずれか)

これら 2 つのボタンを同時に押すと、TT コントロールアプリケーションは 96 本のフェーダーをスクリー ンに表示します。ミキサーの全チャンネルがスクリーンに表示されます。

#### その他

#### **V-Pot** の **LED** でゲインリダンションを表示(グローバル設定)

METERS ボタンを 2 秒以上押し続けると、すべての V-Pot はゲインリダクションモードに切り替わります。 このモードでは、LED はゲインリダクションのレベルを表示し、ノブでスレッショルドを調整することが 可能です。また、このモードは各チャンネルごとに設定することも可能です。その場合には、V-Pot をメーター モードに設定し、エンコーダーを押してください。V-Pot の一番下の LED (ボトム LED)が赤く点灯し、 ゲインリダクションモードであることが示されます。

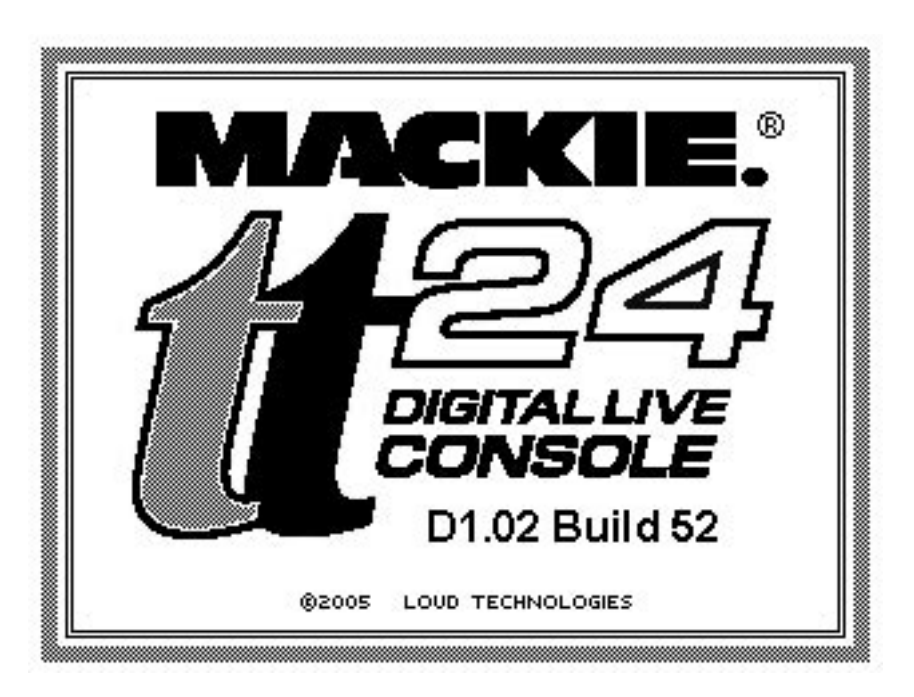

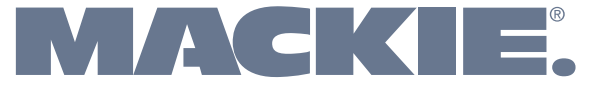

16220 Wood-Red Road NE • Woodinville, WA 98072 • USA www.mackie.com • sales@mackie.com

#### ラウドテクノロジーズ日本支社 〒**162-0833**

東京都新宿区箪笥町 **44** 番地 **OH** 神楽坂ビル **5F TEL.03-5225-6253 FAX.03-5225-6273 http**:**//www.mackie.com/jp E-mail**:**Support.Japan@mackie.com**

United States and Canada: 800.898.3211 Europe, Asia, Central and South America: 425.487.4333 Fax: 425.487.4337 Middle East and Africa: 31.20.654.4000 Download from Www.Somanuals.com. All Manuals Search And Download.

Free Manuals Download Website [http://myh66.com](http://myh66.com/) [http://usermanuals.us](http://usermanuals.us/) [http://www.somanuals.com](http://www.somanuals.com/) [http://www.4manuals.cc](http://www.4manuals.cc/) [http://www.manual-lib.com](http://www.manual-lib.com/) [http://www.404manual.com](http://www.404manual.com/) [http://www.luxmanual.com](http://www.luxmanual.com/) [http://aubethermostatmanual.com](http://aubethermostatmanual.com/) Golf course search by state [http://golfingnear.com](http://www.golfingnear.com/)

Email search by domain

[http://emailbydomain.com](http://emailbydomain.com/) Auto manuals search

[http://auto.somanuals.com](http://auto.somanuals.com/) TV manuals search

[http://tv.somanuals.com](http://tv.somanuals.com/)